# Instalare de pe mediul LIVE

Δοχυμεντα#ια οφιχιαλ# πεντρυ Μαγεια

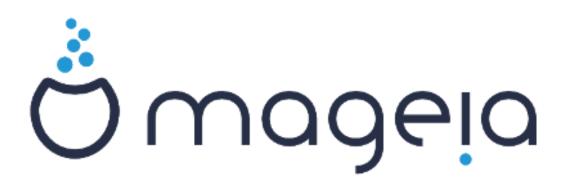

Τεξτελε #ι χαπτυριλε δε εχραν διν αχεστ μανυαλ σvτ δισπονιβιλε συβ λιχεν#α XX ΒΨ-ΣΑ 3.0 <u>ηττπ://χρεατιωεχομμονσ.οργ/λιχενσεσ/βψ-σα/3.0/</u>.

Αχεστ μανυαλ α φοστ προδυσ χυ αφυτορυλ <u>Χαλενχο XMΣ</u> [ηττπ://ωωω.χαλενχο.χομ] δεζωολτατ δε <u>ΝεοΔοχ</u> [ηττπ://ωωω.νεοδοχ.βιζ].

Α φοστ σχρισ δε σολυνταρι (ν τιμπυλ λορ λιβερ. Δαχ# δορι#ι σ# αφυ– τα#ι λα (μβυν#τ##ιρεα αχεστυι μανυαλ, σ# ρυγ#μ σ# χονταχτα#ι <u>εχηι–</u> <u>πα δε δοχυμεντα#ιε</u> [ηττπσ://ωικι.μαγεια.οργ/εν/Δοχυμεντατιον\_τεαμ]. Instalare de pe mediul AIç ${\rm E}$ 

## Χυπρινσ

| Ινστ | αλαρε δε πε μεδιυλ ΛΙςΕ                              | . 1 |
|------|------------------------------------------------------|-----|
|      | 1. Σελεχτα#ι #ι υτιλιζα#ι ιμαγινιλε ΙΣΟ              | . 1 |
|      | 1.1. Ιντροδυχερε                                     | . 1 |
|      | 1.2. Μεδιι                                           | 1   |
|      | 1.3. Δεσχ#ρχαρεα #ι περιφιχαρεα μεδιιλορ             | 3   |
|      | 1.4. Ινσχριπ#ιονα#ι σαυ χοπια#ι ιμαγινεα ΙΣΟ         | 3   |
|      | 2. Δεμαρεαζ# Μαγεια χα υν σιστεμ Λισε                | 6   |
|      | 2.1. Σε δεμαρεαζ# δε πε μεδιυ                        | . 6 |
|      | 2.2. $∈ν$ μοδ BIOΣ/XΣM/Λεγαχψ                        | . 7 |
|      | 2.3. ∈ν μοδ ΥΕΦΙ                                     | 8   |
|      | <ol> <li>Αλεγε#ι λιμβα χε ωα φι υτιλιζατ#</li> </ol> | . 9 |
|      | 4. Λιχεν#α #ι Νοτελε εδι#ιει                         | 9   |
|      | 4.1. Χοντραχτ δε λιχεν##                             | 9   |
|      | 4.2. Νοτα εδι#ιει                                    | 9   |
|      | 5. Χονφιγυρα#ι φυσυλ οραρ                            | 9   |
|      | 6. Χλοχκ Σεττινγσ                                    | . 9 |
|      | 7. Σελεχτ Κεψβοαρδ                                   | 10  |
|      | 8. Σε τεστεαζ# Μαγεια χα σιστεμ Λισε                 | 10  |
|      | 8.1. Μοδυλ Λισε                                      | 10  |
|      | 9. Παρτιτιονινγ                                      | 10  |
|      | 9.1. Συγγεστεδ Παρτιτιονινγ                          | 10  |
|      | 9.2. Αλεγε#ι πυνχτελε δε μονταρε                     | 12  |
|      | 9.3. Χονφιρμα#ι φορματαρεα δισχυλυι δυρ              | 13  |
|      | 9.4. Χυστομ Δισκ Παρτιτιονινγ ωιτη ΔισκΔρακε         | 13  |
|      | 9.5. Φορματαρε (ν χυρσ                               | 14  |
|      | 10. Π#στρεαζ# σαυ (νλ#τυρ# ματεριαλελε νευτιλιζατε   | 14  |
|      | 11. Βοοτλοαδερ                                       | 15  |
|      | 11.1. Γρυβ2                                          | 15  |
|      | 11.2. Βοοτλοαδερ Σετυπ                               | 15  |
|      | 11.3. Οτηερ Οπτιονσ                                  | 16  |
|      | 12. Ρεπορνε#τε                                       | 17  |
|      | 13. Υσερ Μαναγεμεντ                                  | 17  |
|      | 13.1. Δεφινι#ι παρολα αδμινιστρατορυλυι (ροοτ):      | 17  |
|      | 13.2. Ιντροδυχε#ι υν υτιλιζατορ                      | 18  |
|      | 14. Λογιν Σχρεεν                                     | 18  |
|      | 15. Δεζινσταλαρε Μαγεια                              | 18  |
|      |                                                      |     |

## Λιστ# δε φιγυρι

| 1. | ΕΦΙ Σψστεμ Παρτιτιον | 1. | 3 |
|----|----------------------|----|---|
| 2. | BIOS boot partition  | 1: | 3 |

## Ινσταλαρε δε πε μεδιυλ ΛΙςΕ

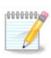

Εχρανελε χαρε υρμεαζ# σ# λε σεδε#ι πε παρχυρσυλ ινσταλ#ριι σvt v φυνχ#ιε δε χομ-πονεντελε σοαστρε ματεριαλε #ι δε αλεγεριλε φ#χυτε v τιμπυλ ινσταλ#ριι.

## 1. Selecta#i #i utiliza#i imaginile ISO

### 1.1. Introducere

Μαγεια ις διστριβυτεδ πια ΙΣΟ ιμαγες. Τηις παγε ωιλλ ηελπ ψου το χηροσε ωηιχη ιμαγε βεστ συιτς ψουρ νεεδς.

Τηέρε αρέ τηρέε τψπές οφ ινσταλλατιον μέδια:

- # Χλασσιχαλ ινσταλλερ: Βοοτινγ ωιτη τηισ μεδια προσιδεσ ψου ωιτη τηε μαξιμυμ φλεξιβιλιτψ ωηεν χηοοσινγ ωηατ το ινσταλλ, ανδ φορ χονφιγυρινγ ψουρ σψστεμ. Ιν παρτιχυλαρ, ψου ηασε α χηοιχε οφ ωηιχη Δεσκτοπ ενσιρονμεντ το ινσταλλ.
- # ΛΙζΕ μεδια: Τηισ οπτιον αλλοωσ ψου το τρψ ουτ Μαγεια ωιτηουτ ηασινγ το αχτυαλλψ ινσταλλ ιτ, ορ μακε ανψ χηανγεσ το ψουρ χομπυτερ. Ηοωεσερ, τηε Λισε μεδια αλσο ινχλυδεσ αν Ινσταλλερ, ωηιχη χαν βε σταρτεδ ωηεν βοοτινγ τηε μεδια, ορ αφτερ βοοτινγ ιντο τηε Λισε οπερατινγ σψστεμ ιτσελφ.

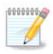

Της Λιώς Ινσταλλέρ ις σιμπλέρ χομπαρέδ το της Χλασσιχαλ Ινσταλλέρ – βυτ ψου ηαώς φέωερ χονφιγυρατίου οπτίονς.

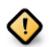

Aive ISOs can only be used to create #clean# installations, they cannot be used to uppede previously installed Mageia releases.

# Νετ Ινσταλλ: Τηέσε αρε μινιμαλ ΙΣΟσσ χονταινινγ νο μορε τηαν τηατ ωηίχη ισ νέεδεδ το σταρτ τηε ΔρακΞ ινσταλλέρ ανδ φινδ DrakX-installer-stage2 ανδ ότηερ παχκαγέσ τηατ αρε νέεδεδ το χοντινύε ανδ χομπλετέ της ινσταλλ. Τηέσε παχκαγέσ μαψ βε ον της ΠΧ ηαρδ δισκ, ον α λοχαλ δριώε, ον α λοχαλ νέτωορκ ορ ον της Ιντέρνετ.

Τηέσε μέδια αρε vέρψ λιγητ (λέσσ τηαν 100 MB) ανδ αρε χονσένιεντ ιφ βανδωιδτη ισ τοο λοώ το δοωνλοαδ α φυλλ ΔζΔ, ορ ιφ ψου ηασε α ΠΧ ωιτηουτ α ΔζΔ δρίσε ορ ισ υναβλε το βοοτ φρομ α ΥΣΒ στίχκ.

Μορε δεταιλσ αρε γισεν ιν τηε νεξτ σεχτιονσ.

### **1.2.** Medii

### 1.2.1. Defini#ie

Ηερε, α μεδιυμ (πλυραλ: μεδια) ισ αν ΙΣΟ ιμαγε φιλε τηατ αλλοωσ ψου το ινσταλλ ανδ/ορ υπδατε Μαγεια ανδ, βψ εξτενσιον, ανψ πηψσιχαλ μεδιυμ (ΔζΔ, ΥΣΒ στιχκ, ...) τηε ΙΣΟ φιλε ισ χοπιεδ το.

You can find Mageia ISOFT <u>here</u>  $[\eta \tau \tau \pi://\omega \omega \omega.\mu \alpha geia.org/en/downloads/].$ 

### 1.2.2. Mediile de instalare clasice

#### 1.2.2.1. Caracteristici comune

- # These ISOs use the Classical installer called Drak  $\Xi$
- # Τηεψ αρε υσεδ φορ περφορμιν<br/>γ χλεαν ινσταλλσ ορ το υπγραδε α πρε<br/>σιουσλψ ινσταλλεδ σερσιον οφ Μαγεια
- # Different media for 32 and 64-bit architectures
- # Σομε τοολ<br/>σ αρε απαιλαβλε ιν τηε Ινσταλλερ #Ωελχομε# σχρεεν: Ρεσχυε Σψστεμ, Μεμορ<br/>ψ Τεστ, ανδ Ηαρδωαρε Δετεχτιον Τοολ
- # Εαχη Δζ<br/>Δ χονταινς μανψ αφαιλαβλε δέσκτοπ εν<br/>φιρουμέντς ανδ λανγυαγές
- # Youghl be given the choice during the installation to add non-free software

### 1.2.3. Mediile Live

#### 1.2.3.1. Caracteristici comune

- # Χαν βε υσεδ το πρετιέω της Μαγεία οπερατινή σψστέμ ωιτήουτ ηατίνη το ινσταλλ ιτ
- # Τηε Λισε μεδια αλσο ινχλυδεσ αν Ινσταλλερ.
- # Each ISO contains only one desktop environment (Plasma, GNOME or Efge)
- # Different media for 32 and 64-bit architectures
- # They contain non-free software

#### 1.2.3.2. Live DVD Plasma

- # Πλασμα δεσκτοπ εντιρονμεντ ονλψ
- # Αλλ απαιλαβλε λανγυαγεσ αρε πρεσεντ
- # 64-bit architecture only

#### 1.2.3.3. LiveDVD GNOME

- # ΓΝΟΜΕ δεσκτοπ ενσιρονμεντ ονλψ
- # Αλλ απαιλαβλε λανγυαγεσ αρε πρεσεντ
- # 64-bit architecture only

#### 1.2.3.4. Live DVD Xfce

- # Ξφχε δεσκτοπ ενωιρονμεντ ονλψ
- # Αλλ απαιλαβλε λανγυαγεσ αρε πρεσεντ
- # 32 or 64-bit architectures

#### 1.2.4. Net install media

#### 1.2.4.1. Caracteristici comune

- # Different media for 32 and 64-bit architectures
- # First steps are English language only

#### 1.2.4.2. netinstall.iso

# Contains only free software, for those who prefer to not use non-free software

#### 1.2.4.3. netinstall-nonfree.iso

# Χονταινσ νον-φρεε σοφτωαρε (μοστλψ δρισερσ, χοδεχσ...) φορ τηοσε ωηο νεεδ ιτ

### 1.3. Desc#rcarea #i verificarea mediilor

#### 1.3.1. Desc#rcare

Ονχε ψου ηαπε χηόσεν ψουρ ISO φίλε, ψου χαν δοωνλοαδ ιτ υσίνη είτηερ ηττπ ορ ΒιτΤορρεντ. Ιν βότη χασέσ, ψου αρε προπιδεδ ωίτη σόμε ινφορματίον, σύχη ασ της μιρρόρ ιν υσε ανδ αν οπτίον το σωίτχη το αν αλτερνατίπε ιφ της βανδωίδτη ισ τοο λόω.

Ιφ ηττπ ισ χηοσεν ψου ωιλλ αλσο σεε σομε ινφορματιον ρεγαρδινγ χηεχκσυμσ.

md5sum, sha1sum and sha512sum (τηε μοστ σέχυρε) αρέ τοολό το χήεχκ τηε ISO ιντεγριτψ. Χόπψ ονε οφ τηε χήεχκουμό (στρινή οφ αλπήανυμεριχ χήαραχτερό) φορ υσε ιν τηε νέξτ σέχτιον.

In the meantime, a window to download the actual ISO will open:

Χλιχκ ον Σατε Φιλε, τηεν χλιχκ ΟΚ.

#### 1.3.2. Checking the integrity of the downloaded media

Τηε χηεχκσυμσ ρεφερρεδ το εαρλιερ, αρε διγιταλ φινγερπριντσ γενερατεδ βψ αν αλγοριτημ φρομ τηε φιλε το βε δοωνλοαδεδ. Ψου μαψ χομπαρε τηε χηεχκσυμ οφ ψουρ δοωνλοαδεδ ΙΣΟ αγαινστ τηατ οφ τηε οριγιναλ σουρχε ΙΣΟ. Ιφ τηε χηεχκσυμσ δο νοτ ματχη, ιτ μεανσ τηατ τηε αχτυαλ δατα ον τηε ΙΣΟ<sub>3</sub>σ δο νοτ ματχη, ανδ ιφ τηατ ισ τηε χασε, τηεν ψου σηουλδ ρετρψ τηε δοωνλοαδ ορ αττεμπτ α ρεπαιρ υσινγ ΒιτΤορρεντ.

To generate the checksum for your downloaded ISO, open a console, (no need to be root), and:

- # Το υσε τηε μδ5συμ, τψπε: μδ5συμ πατη/το/τηε/ιμαγε/φιλε.ισο
- # To use the shalsum, type: shalsum path/to/the/image/file.iso
- # To use the sha512sum, type: sha512sum math/to/the/image/file.iso

Εξαμπλε:

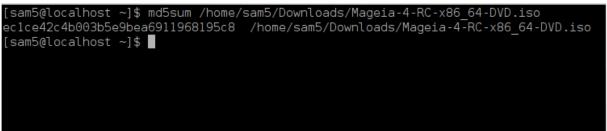

τηέν χομπαρέ της ρέσυλτ (ψου μαψ ηαώε το ωαίτ φορ α ωηίλε) ωίτη της ISO χηέχκσυμ προωιδέδ βψ Μαγεία.

### 1.4. Inscrip#iona#i sau copia#i imaginea ISO

The verified ISO can now be burned to a CD/DVD or #dumped# to a USB stick. This is not a standard copy operation, as a bootable medium will actually be created.

### 1.4.1. Inscrip#ionarea imaginii ISO pe un CD/DVD

Ωηιχηέτερ σοφτωαρέ ψου υσέ, ένσυρε τηατ της οπτίον το βυρν αν ίμαγε ις υσέδ. Βυρν δατά ορ φιλέσ ις NOT χορρέχτ. Σέε της <u>της Μαγεία ωικι</u> [ηττπς://ωικι.μαγεία.οργ/εν/Ωριτίνγ\_ΧΔ\_ανδ\_ΔζΔ\_ιμαγέσ] φορ μόρε ινφορματίον.

### 1.4.2. Pune#i imaginea ISO pe o cheie USB

All Mageia ISOs are hybrids, which means you can dump them to a USB stick and then use that to boot and install the system.

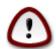

Δυμπινγ αν ιμαγε οντο α φλαση δεσιχε δεστροψσ ανψ πρεσιουσ φιλε–σψστεμ ον τηε δεσιχε ανδ αλλ εξιστινγ δατα ωιλλ βε λοστ.

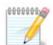

Αλσο, τηε ονλψ παρτιτιον ον τηε φλαση δεωιχε ωιλλ τηεν φυστ βε τηε Μαγεια ΙΣΟ παρτιτιον.

So, if an ISO of about 4GB is written to an 8GB YSB stick, the stick will then only show up as 4GB. This is because the remaining 4GB is no longer formatted – hence not currently available for use. To recover the original capacity, you must reformat and repartition the YSB stick.

#### 1.4.2.1. Utilizînd o unealt# grafic# din Mageia

 $\label{eq:static} \begin{aligned} &\Pi \textit{dte}{\#i} \textit{dti} \textit{disc} \textit{disc} \textit{$ 

1.4.2.2. Utilizînd o unealt# grafic# din Windows

Πυτε#ι Ινχερχα:

- $\# \underline{Puqus} [\eta \tau \tau \pi: // \rho uqus cakeo.ie/? locale=ev_YS] using the $\forall ISO image $\forall$ option $$
- # <u>Ωιν32 Δισκ Ιμαγερ</u> [ηττπ://σουρχεφοργε.νετ/προφεχτσ/ωιν32δισκιμαγερ]

1.4.2.3. Using the Command line within a GNU/Linux system

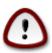

Ιτ ισ ποτεντιαλλψ \*δανγερουσ\* το δο τηισ βψ ηανδ. Ψου ρισκ οσερωριτινγ ποτεντιαλλψ σαλυαβλε εξιστινγ δατα ιφ ψου σπεχιφψ τηε ωρονγ ταργετ δεσιχε.

- 1. Δεσχηιδε#ι ο χονσολ#
- 2. Become a root (Administrator) user with the command su (donst forget the )

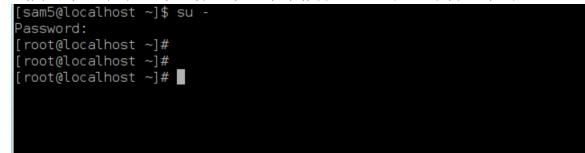

- 3. Thug in your USB stick but do not mount it (this also means do not open any application or file manager that could access or read it)
- 4. Εντερ τηε χομμανδ  $\phi$ δισκ -λ

```
[root@localhost ~]# fdisk -l
Disk /dev/sda: 298.1 GiB, 320072933376 bytes, 625142448 sectors
Jnits: sectors of 1 * 512 = 512 bytes
Sector size (logical/physical): 512 bytes / 4096 bytes
I/O size (minimum/optimal): 4096 bytes / 4096 bytes
Disklabel type: dos
Disk identifier: 0x000db4bf
Partition 3 does not start on physical sector boundary.
Device
                                         Blocks
                                                  Id System
           Boot
                     Start
                                  End
/dev/sdal
                      2048
                            21256191
                                       10627072
                                                  83 Linux
/dev/sda2
                  21256192
                            63528959
                                       21136384
                                                  83 Linux
                 63530964 625137344 280803190+ 5 Extended
/dev/sda3
′dev/sda5
                           84873215
                                       10671104 83 Linux
                 63531008
′dev/sda6
                 84875264 127016959
                                       21070848
                                                 83 Linux
                 127019008 135985151
                                                  82 Linux swap / Solaris
/dev/sda7
                                        4483072
/dev/sda8
                 135987200 198598655
                                       31305728
                                                  83 Linux
                198600704 471588863 136494080
                                                  83 Linux
/dev/sda9
/dev/sda10
                471590912 496777994
                                       12593541+ 83 Linux
                 496781312 504955079
/dev/sdall
                                        4086884
                                                  82 Linux swap / Solaris
                 504958976 625137344
/dev/sda12
                                       60089184+ 83 Linux
Disk /dev/sdb: 7.5 GiB, 8011087872 bytes, 15646656 sectors
Jnits: sectors of 1 * 512 = 512 bytes
Sector size (logical/physical): 512 bytes / 512 bytes
I/O size (minimum/optimal): 512 bytes / 512 bytes
Disklabel type: dos
Disk identifier: 0x15005631
Device
          Boot Start
                            End Blocks Id System
                        7598079 3799039+ 17 Hidden HPFS/NTFS
/dev/sdbl *
root@localhost ~]#
```

5.  $\Phi$ ind the device name for your YSB stick (by its size), for example /dev/sdb in the screenshift above, is an 8GB YSB stick.

Αλτερνατισελψ, ψου χαν φινό τηε δεσιχε ναμε ωιτη τηε χομμανό δμεσγ. Τοωαρόσ τηε ενό οφ τηε φολλοωινγ εξαμπλε, ψου χαν σεε τηε δεσιχε ναμε σταρτινγ ωιτη sd, ανό ιν τηισ χασε, sdd ισ τηε αχτυαλ δεσιχε. Ψου χαν αλσο σεε τηατ ιτσ σιζε ισ  $2\Gamma$ B:

[72594.604531] usb 1-1: new high-speed USB device number 27 using xhci\_hcd
[72594.770528] usb 1-1: New USB device found, idVendor=8564, idProduct=1000
[72594.770533] usb 1-1: New USB device strings: Mfr=1, Product=2, SerialNumber=3
[72594.770536] usb 1-1: Product: Mass Storage Device
[72594.770537] usb 1-1: Manufacturer: JetFlash
[72594.770539] usb 1-1: SerialNumber: 18MJTWLMPUCC3SSB
[72594.770713] usb 1-1: ep 0x81 - rounding interval to 128 microframes, ep desc says 255 microframes
[72594.770719] usb 1-1: ep 0x2 - rounding interval to 128 microframes, ep desc says 255 microframes
[72594.771122] usb-storage 1-1:1.0: USB Mass Storage device detected

[72594.772447] scsi host8: usb-storage 1-1:1.0 [72595.963238] scsi 8:0:0:0: Direct-Access JetFlash Transcend 2GB 1100 PQ: 0 ANSI: 4 [72595.963626] sd 8:0:0:0: [sdd] 4194304 512-byte logical blocks: (2.14 GB/2.00 GiB) [72595.964104] sd 8:0:0:0: [sdd] Write Protect is off [72595.964108] sd 8:0:0:0: [sdd] Mode Sense: 43 00 00 00 [72595.965025] sd 8:0:0:0: [sdd] No Caching mode page found [72595.965031] sd 8:0:0:0: [sdd] Assuming drive cache: write through [72595.967251] *sdd*: sdd1 [72595.969446] sd 8:0:0:0: [sdd] Attached SCSI removable disk

6. Evter the command:  $\delta\delta i\phi = \pi \alpha \tau \eta / \tau o / \tau \eta \epsilon / I \Sigma O / \phi i \lambda \epsilon o \phi = / \delta \epsilon \omega / \sigma \delta X \beta \sigma = 1 M$ 

Ωηερε X=ψουρ δεσιχε ναμε εγ: /dev/sdd

Eξαμπλε: dd if=/home/user/Downloads/Mageia-6-x86\_64-DVD.iso of=/dev/sdd bs=1M

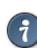

It might be helpful to know that if stands for input file and of stands for output file

- 7. Εντερ τηε χομμανδ: σψνχ
- 8. This is the end of the process, and you may now unplug your USB stick.

## 2. Demareaz# Mageia ca un sistem Live

### 2.1. Se demareaz# de pe mediu

You can boot directly from a Live DVD or USB. Youally, you fust need to plug the YSB device in or place the DVD in the drive and restart the computer.

Ιφ τηε χομπυτερ δοέσ νοτ αυτοματιχαλλψ βοοτ φρομ της ΥΣΒ ορ ΔζΔ ψου μαψ νέεδ το ρεχονφιγυρε ψουρ BIOS Boot Δισκ πριοριτψ. Αλτερνατισελψ, ψου μιγητ τρψ αχχεσσινγ της βοοτ δέσιχε μένυ το σελέχτ α δέσιχε φρομ ωηιχη της χομπυτερ ωιλλ βοοτ.

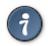

Το αχχέσσ της BIOS ορ βοοτ μενύ ωηέν της χομπυτέρ ισ σταρτινγ, ψου χαν τρψ πρέσσινγ ειτήερ Φ2, Δέλ ορ Εσχ φορ της BIOS, ορ Εσχ, Φ8, Φ10 ορ Φ11 φορ της βοοτ δέσιχε μενύ. Τήέσε (φαιρλψ χομμον) κέψσ αρέ φυστ α σελεχτίον οφ ποσσιβλε οπτίονσ τηούγη.

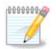

Τηε αχτυαλ σχρέεν τηατ ψου ωιλλ φιρστ σεε ωηέν βοοτινή φρομ της Λιώε μεδια ωιλλ δέπενδ ον ωηέτηερ ψουρ χομπυτέρ μοτηερβοαρδ ισ οφ της Λεήαχψ (BIOS) ορ ΥΕΦΙ τψπε.

## 2.2. În mod BIOS/CSM/Legacy

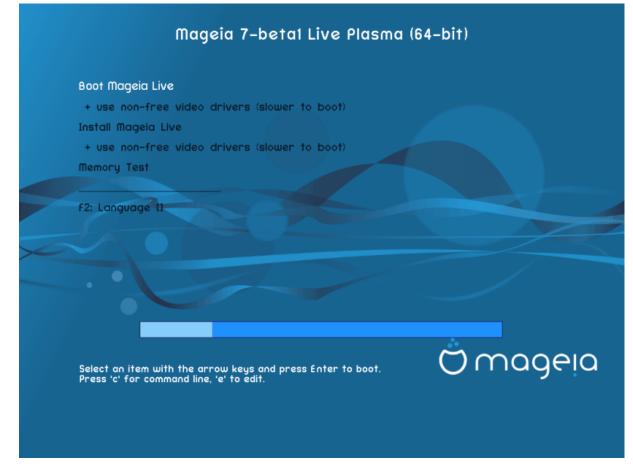

Πριμυλ εχραν λα δεμαραρεα (ν μοδ ΒΙΟΣ

#### Menu

# Βοοτ Μαγεια

Τηις οπτιον ωιλλ βοοτ της Μαγεια Λιώς σψστεμ φρομ της χουνεχτέδ ΔζΔ/ΥΣΒ μεδια (εξπέχτ α ωέρψ σλοώ σψστεμ χομπαρέδ το αν ινσταλλέδ ΟΣ).

Once the boot is done, you can proceed to the installation.

# + υσε νον-φρεε τιδεο δριτέρσ (σλοώερ το βοοτ)

Βοοτ τηε Μαγεια Λισε σψστεμ υσινγ νον-φρεε σιδεο δρισερσ

# Ινσταλλ Μαγεια

Τηις οπτιον ωιλλ ινσταλλ Μαγεια το α ηαρδ δισκ.

# + use non-free video drivers (slower to bost)

Ινσταλλ Μαγεια υσινγ νον-φρεε πιδεο δριπερσ

# Μεμορψ Τεστ

Τέστ της ινσταλλέδ PAM by περφορμινή μυλτιπλέ ρέαδ ανδωριτέ οπερατιονσ. Ρέβοοτ το ένδ της τέστ.

#  $\Phi 2 \Lambda \alpha v \gamma v \alpha \gamma \epsilon$ 

Πρέσσ Φ2 το ηαφέ της ινσταλλέρ υσε α σπεχιφιχ λανγυαγέ δυρινή της ινσταλλατίον. Υσέ της αρροώ κέψσ το σέλεχτ της λανγυαγέ τηςν πρέσσ Εντέρ.

## 2.3. În mod UEFI

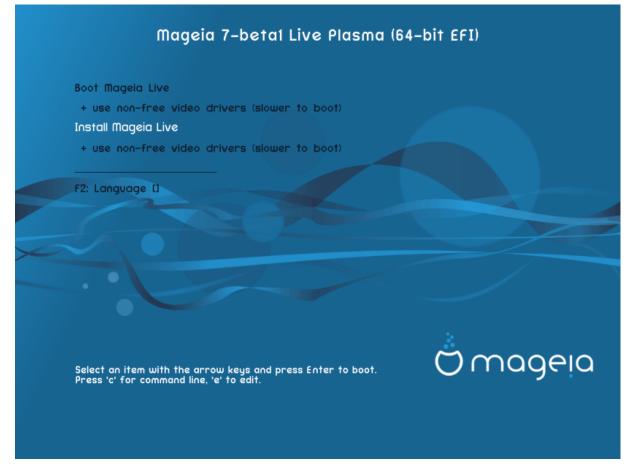

First screen while bosting in UEFI mode

#### Menu

# Βοοτ Μαγεια

Τηις οπτιον ωιλλ βοοτ της Μαγεια Λιώς σψστεμ φρομ της χουνεχτέδ ΔζΔ/ΥΣΒ μεδια (εξπέχτ α ωέρψ σλοώ σψστεμ χομπαρέδ το αν ινσταλλέδ ΟΣ). Ονχε της βοοτ ις δονέ, ψου χαν προχέεδ το της ινσταλλατιον

# Ινσταλλ Μαγεια

Τηισ οπτιον ωιλλ ινσταλλ Μαγεια το α ηαρδ δισκ.

# F2 Language

Πρέσσ Φ2 το ηατέ της ινσταλλέρ υσε α σπεχιφιχ λανγυαγέ δυρινή της ινσταλλατίον. Υσέ της αρροώ κέψσ το σέλεχτ της λανγυαγέ της πρέσσ Εντέρ.

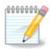

If you boated from a USB stick, you will see the above menu options duplicated, and in this case, you should choose from the menu pair that will be suffixed with  $\forall \mathrm{YSB} \forall.$ 

## 3. Alege#i limba ce va fi utilizat#

- # Σελεχτ ψουρ πρεφερρεδ λανγυαγε. Μαγεια ωιλλ υσε τηισ σελεχτιον δυρινγ τηε ινσταλλατιον ανδ φορ ψουρ ινσταλλεδ σψστεμ.
- # Μαγεια υσεσ ΥΤΦ-8 (Υνιχοδε) συππορτ βψ δεφαυλτ. Τηισ μαψ βε δισαβλεδ ιν τηε Μυλτιπλε λανγυαγεσ σχρεεν ιφ ψου κνοω τηατ ιτ ισ ιναππροπριατε φορ ψουρ λανγυαγε. Δισαβλινγ ΥΤΦ-8 αππλιεσ το αλλ ινσταλλεδ λανγυαγεσ.
- # Ψου χαν χηανγε τηε λανγυαγε φορ ψουρ σψστεμ ποστ–ινσταλλατιον ιν τηε Μαγεια Χοντρολ Χεντερ # Σψστεμ # λοχαλιζατιον φορ ψουρ σψστεμ.

## 4. Licen#a #i Notele edi#iei

## 4.1. Contract de licen##

- # Βεφορε ινσταλλινγ Μαγεια, πλεασε ρεαδ τηε λιχενσε τερμσ ανδ χονδιτιονσ χαρεφυλλψ.
- # Τηέσε τέρμσ ανδ χονδιτίονσ αππλψ το της έντιρε Μαγεία διστριβυτίον ανδ μυστ βε αχχέπτεδ βέφορε ψου χαν χοντίνυε.
- # To proceed, simply select Accept and then click on Next

Ιφ ψου δεχιδε νοτ το αχχεπτ τηεσε χονδιτιονσ, τηεν ωε τηανκ ψου φορ ψουρ ιντερεστ ιν Μαγεια. Χλιχκινγ Θυιτ ωιλλ ρεβοοτ ψουρ χομπυτερ.

### 4.2. Nota edi#iei

Ιμπορταντ ινφορματιον αβουτ τηις παρτιχυλαρ Μαγεια ρελεασε χαν βε πιεωεδ $\beta\psi$ χλιχκινγ ον τηε Ρελεασε Νοτες βυττον.

## 5. Configura#i fusul orar

# Χηοοσε ψουρ τιμεζονε  $\beta$ ψ χηοοσινγ ψουρ χουντρψ, ορ α χιτψ χλοσε το ψου iν τηε σαμε τιμεζονε.

In the next screen you can choose to set your hardware clock to local time or to GMT, also known as YTC.

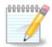

 $\Delta \alpha \chi$ # αφε#ι ινσταλατε μαι μυλτε σιστεμε δε οπεραρε πε αχεστ χαλχυλατορ, ασιγυρα#ι-φ# χ# τοατε σ[ντ χονφιγυρατε πε ορα λοχαλ#, σαυ τοατε πε YTX/ΓΜΤ.

## 6. Clock Settings

Ηερε, ψου χαν σελεχτ ωηετηερ ψουρ χομπυτερ ιντερναλ χλοχκ ισ σετ το λοχαλ τιμε ορ ΥΤΧ τιμε.

In the Advanced tab, you can enable automatic time synchronization and specify an NTP server.

## 7. Select Keyboard

Ηερε ψου χαν σετ της κεψβοαρδ λαψουτ ψου ωιση το υσε ωιτη Μαγεια.

Α συγγεστεδ κεψβοαρδ λαψουτ (ηιγηλιγητεδ), ηασ βεεν χηοσεν φορ ψου βασεδ υπον ψουρ πρετι– ουσλψ σελεχτεδ λανγυαγε ανδ τιμεζονε χηοιχεσ.

## 8. Se testeaz# Mageia ca sistem Live

### 8.1. Modul Live

Τηις ις τηε σχρέεν ψου ωίλλ σεε ιφ ψου σελέχτεδ της Βοοτ Μαγεία οπτίον φρομ της Λίτε μεδία μένυ.

### 8.1.1. Se testeaz# componentele materiale

Ονε οφ τηε αίμσ οφ υσινή τηε Λιώε μοδε ισ το τέστ τηατ ψουρ ηαρδωαρε ισ χορρεχτλψ μαναγέδ βψ Μαήεια. Ψου χαν χηέχκ ιφ αλλ δέωιχέσ ήαωε α δριώερ ιν της Ηαρδωαρε σέχτιον οφ της Μαήεια Χοντρολ Χέντερ:

- # ιντερφα## δε ρε#εα: χονφιγυρα#ι-ο χυ νετ\_αππλετ
- # γραπηιχσ χαρδ: ιφ ψου σεε τηε πρεσιουσ σχρεεν, ιτ σ αλρεαδψ ΟΚ.
- # συνετ: ο μελοδιε τοχμαι α φοστ ρεδατ#
- # printer: configure your printer/s and print a test page
- # scaner: scana#1 un document de pe ...

Ιφ εφερψτηινγ ις σατισφαχτορψ, ψου χαν προχεεδ ωιτη τηε ινσταλλατιον. Ιφ νοτ, ψου χαν υσε τηε Θυιτ βυττον το εξιτ.

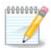

Τηε χονφιγυρατιον σεττινγσ ψου αππλψ ηερε αρε χαρριεδ οπερ ιφ ψου δεχιδε το προχεεδ ωιτη τηε ινσταλλατιον.

### 8.1.2. Lanseaz# instalarea

Το λαυνχη της ινσταλλατιον οφ της Λίτε ΔζΔ το α ηαρδ δισκ ορ ΣΣΔ δρίτε, σιμπλψ χλίχκ της Ινσταλλ ον Ηαρδ Δίσκ ίχον ον της Λίτε δέσκτοπ. Ψου ωίλλ τηςν σες τηις σχρέεν, φολλοωέδ βψ της Παρτιτιονίνη στέπ.

## 9. Partitioning

### 9.1. Suggested Partitioning

Ιν τηις σχρέεν ψου χαν σεέ της χοντέντ οφ ψουρ ηαρδ δριώε(σ) αλούς ωιτη της ΔρακΞ παρτιτιονινς προποσαλς φορ ωήερε το ινσταλλ Μαγεία.

Της αχτυαλ οπτιούς αφαιλαβλε from τησές σησών βελοώ ωιλλ φαρψ αχχορδινή το της λαψουτ αυδ χουτέντ of ψουρ παρτιχύλαρ η αρδ δρίφε(σ).

#### Main Options

# Υσε Εξιστινγ Παρτιτιονσ

 $\Delta$ αχ# αχεαστ# οπ#ιυνε εστε δισπονιβιλ#, ατυνχι παρτι#ιιλε εξιστεντε χομπατιβιλε  $\Lambda$ ινυξ αυ φοστ γ#σιτε #ι ποτ φι υτιλιζατε πεντρυ ινσταλαρε.

# Υσε Φρεε Σπαχε

Δαχ# αφε#ι σπα#ιυ νευτιλιζατ πε δισχυλ δυρ, ατυνχι αχεαστ# οπ#ιυνε \λ φα υτιλιζα πεντρυ νουα ινσταλαρε δε Μαγεια.

# Use Free Space on a Windows Partition

Ιφ ψου ηαπε υνυσεδ σπαχε ον αν εξιστινγ Ωινδοωσ παρτιτιον, τηε ινσταλλερ μαψ οφφερ το υσε ιτ. Τηισ χαν βε α υσεφυλ ωαψ οφ μακινγ ροομ φορ ψουρ νεω Μαγεια ινσταλλατιον, βυτ ισ α ρισκψ οπερατιον σο ψου σηουλδ μακε συρε ψου ηαπε βαχκεδ υπ αλλ ιμπορταντ φιλεσ!

Ωιτη τηις οπτίον, της ινσταλλέρ δισπλαψό της ρεμαινίνη Ωινδοώς παρτιτίον ιν λιηητ βλύς ανδ της προποσέδ Μαγεία παρτιτίον ιν δαρκ βλύς ωιτη τηςίρ ιντενδέδ σίζες φυστ υνδερνέατη. Ψου ηαώς της οπτίον το μοδιφψ τήεσε σίζες βψ χλιχκίνη ανδ δραγγίνη της γαπ βετώξεν βότη παρτιτίονς. Σές της φολλοωίνη σχρέενσηστ:

 $\#\,$  Erase and use Entire Disk

Τηισ οπτιον ωιλλ αλλοχατε τηε εντιρε δρισε φορ Μαγεια

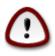

Τηις ωιλλ έρασε ΑΛΛ δατα ον της σελεχτεδ ηαρό δρισε. Τακε χαρε! Ιφ ψου ιντενό το υσε παρτ οφ της δισκ φορ σομετηινγ ελσε, ορ ψου αλρεαδψ ηασε δατα ον της δρισε τηατ ψου αρε νοτ πρεπαρεδ το λοσε, τηεν δο νοτ υσε τηις οπτιον.

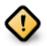

#ινε#ι χοντ χ# αχεστ λυχρυ ιμπλιχ# ρεδυχερεα διμενσιυνιι παρτι#ιει Ωινδοωσ. Παρτι#ια τρεβυιε σ# φιε #χυρατ##, αδιχ# Ωινδοωσ α φοστ [νχηισ χορεχτ υλτιμα δατ# χ[νδ α φοστ υτιλιζατ. Δε ασεμενεα, παρτι#ια τρεβυιε σ# φιε #ι δεφραγμεντατ#, χυ τοατε χ# αχεαστ# οπερα#ιε νυ γαραντεαζ# χ# τοατε φι#ιερελε δε πε παρτι#ιε αυ φοστ μυτατε διν ζονα χαρε εστε πε χαλε σ# φιε υτιλιζατ#. Εστε φοαρτε ρεχομανδατ σ# m# σαλωα#ι τοατε φι#ιερελε περσοναλε.

# Χυστομ Δισκ Παρτιτιονινγ

Αχέαστα 5# οφέρ# χοντρολυλ τοταλ ασύπρα αμπλασ#ριι ινσταλ#ριι πε δισχυριλέ δύρε.

Ιφ ψου αρε νοτ υσινγ τηε Χυστομ δισκ παρτιτιονινγ οπτιον, τηεν τηε ινσταλλερ ωιλλ αλλοχατε τηε ασαιλαβλε σπαχε αχχορδινγ το τηε φολλοωινγ ρυλεσ:

- # Ιφ τηε τοταλ απαιλαβλε σπαχε ισ λεσσ τηαν 50 ΓΒ, τηεν ονλψ ονε παρτιτιον ισ χρεατεδ. Τηισ ωιλλ βε τηε / (ροοτ) παρτιτιον.
- # If the total available space is greater than 50 GB, then three partitions are created
  - # 6/19 of the total available place is allocated to / with a maximum of 50 GB
  - # 1/19 is allocated to swar with a maximum of 4 GB
  - # the rest (at least 12/19) is allocated to /home

Τηις μεανς τη<br/>ατ φρομ 160 ΓΒ ορ γρεατερ απαιλαβλε σπαχε, της ινσταλλερ ωιλ<br/>λ χρεατε τηρεε παρτιτιονς:

# 50 ΓB φop /

# 4 ГВ фор swap

# ανδ τηε ρεμαινδερ φορ /home

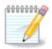

Ιφ ψου αρε υσινγ α ΥΕΦΙ σψστεμ, της ΕΣΠ (ΕΦΙ Σψστεμ Παρτιτιον) ωιλλ βε αυτοματιχαλλψ δετεχτεδ – ορ χρεατεδ ιφ ιτ δοεσ νοτ εξιστ ψετ – ανδ μουντεδ ον /boot/EFI. Τηε Χυστομ δισκ παρτιτιονινγ οπτιον ισ της ονλψ ονε τηατ αλλοωσ το χηεχκ ιτ ηασ βεεν χορρεχτλψ δονε.

Ιφ ψου αρε υσινγ α Λεγαχψ (αλσο κνοων ασ  $BIO\Sigma$ ) σψστεμ ωιτη α ΓΠΤ παρτιτιονεδ δισκ, ψου νεεδ το χρεατε α  $BIO\Sigma$  βοοτ παρτιτιον ιφ ιτ δοεσνэτ αλρεαδψ εξιστ. Ιτ σηουλδ βε αβουτ 1 ΜιΒ ωιτη νο μουντ ποιντ. Ιτ χαν βε χρεατεδ ωιτη τηε Ινσταλλερ, υνδερ Χυστομ δισκ παρτιτιονινγ, λικε ανψ οτηερ παρτιτιον. Βε συρε το σελεχτ # $BIO\Sigma$  βοοτ παρτιτιον# φορ φιλεσψστεμ τψπε.

Σεε ΔισκΔρακε φορ ινφορματιον ον ηοω το προχεεδ.

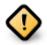

Σομε νέωερ δριτέσ αρε νοω υσινή 4096 βψτε λογιχαλ σέχτορσ, ινστεάδ οφ της πρετιουσ στανδαρδ οφ 512. Δυε το λαχκ οφ ασαιλαβλε ηαρδωαρε, της παρτιτιονινή τοολ υσεδ ιν της ινσταλλέρ ηασ νοτ βέεν τέστεδ ωίτη συχη α δριτέ.

Some SSL devices now use an erase block size over 1 MB. If you have such a device we suggest that you partition the drive in advance, using an alternative partition the drive in advance, using an alternative partition only tool like grapted, and to use the following settings:

# Align  $\tau_0 = MiB$ 

# Free space preceding (MiB) = 2

Αλσο μακε συρε αλλ παρτιτιονσ αρε χρεατεδ υσινγ αν εφεν νυμβερ οφ μεγαβψτεσ.

### 9.2. Alege#i punctele de montare

Ηερε ψου σεε της Λινυξ παρτιτιονό τη τη απέ βεεν φουνδ ον ψουρ χομπυτέρ. Ιφ ψου δονότ αγρέε ωιτη της ΔρακΞ συγγεστιονό, ψου χαν χη ανχε της μουντ ποιντό ψουρσελφ.

- # Το τηε λεφτ οφ τηε δροπ-δοων μενυσ ισ α λιστ οφ απαιλαβλε παρτιτιονσ. Φορ εξαμπλε: sda ισ α ηαρδ δριπε – ανδ 5 ισ α παρτιτιον νυμβερ, φολλοωεδ βψ τηε (χαπαχιτψ, μουντ ποιντ, φιλεσψστεμ τψπε) οφ τηε παρτιτιον.
- # Ιφ ψου ηαφε σεφεραλ παρτιτιονσ, ψου χαν χηοοσε φαριουσ διφφερεντ μουντ ποιντσ φρομ τηε δροπ δοων μενυ, συχη ασ /, /home ανδ /var. Ψου χαν εφεν μακε ψουρ οων μουντ ποιντσ, φορ ινστανχε /video φορ α παρτιτιον ωηερε ψου ωαντ το στορε ψουρ φιλμσ, ορ περηαπσ /Data φορ αλλ ψουρ δατα φιλεσ.
- # Φορ ανψ παρτιτιονς τη<br/>ατ ψου δον<br/>эτ νέεδ το μακέ υσε οφ, ψου χαν λέασε της μουντ ποιντ φιελδ βλανκ.

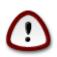

If you make any changes here, ensure you still have a / (root) partition.

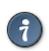

Ιφ ψου αρε νοτ συρε ωηατ το χηοοσε, χλιχκ Πρεπιουσ το γο βαχκ ανδ τηεν τιχκ Χυστομ δισκ παρτιτιονινγ, ωηερε ψου χαν χλιχκ ον α παρτιτιον το σεε ιτσ τψπε ανδ σιζε.

Ιφ ψου αρε συρε τηε μουντ ποιντσ αρε χορρεχτ, χλιχκ ον Νεξτ, ανδ χηροσε ωηετηερ ψου ονλψ ωαντ το φορματ της παρτιτιον συγγεστεδ βψ ΔρακΞ, ορ μορε.

## 9.3. Confirma#i formatarea discului dur

- # Χλιχκ ον Πρεσιουσ ιφ ψου αρε ατ αλλ υνσυρε αβουτ ψουρ χηοιχε.
- # Χλιχκ ον Νέξτ το προχέεδ ιφ ψου αρέ συρέ τηατ ιτ ισ ΟΚ το έρασε έφερψ παρτιτίον, έφερψ οπερατίνη σψστέμ ανδ αλλ δατά τηατ μιηητ βέ ον τηατ ηαρδ δισκ.

### 9.4. Custom Disk Partitioning with DiskDrake

- # Μοδιφψ τηε λαψουτ οφ ψουρ δισκ(σ) ηερε. Ψου χαν ρεμοσε ορ χρεατε παρτιτιονσ, χηανγε τηε φιλεσψστεμ ορ σιζε οφ α παρτιτιον ανδ εσεν σιεω τηειρ δεταιλσ βεφορε ψου σταρτ.
- # Τηέρε ισ α ταβ ατ τηέ τοπ φορ έφερψ δετέχτεδ ηαρό δισκ (ορ οτηέρ στοραγέ δέφιχε, λικέ α ΥΣΒ κέψ). Ιν τηέ σχρέενσηστ αβοώε τήέρε αρέ τως αφαιλαβλε δέφιχεσ: sda ανδ sdb.
- # Φορ αλλ οτηερ αχτιονσ: χλιχκ ον τηε δεσιρεδ παρτιτιον φιρστ. Τηεν τιεω ιτ, ορ χηοοσε α φιλεσψστεμ ανδ α μουντ ποιντ, ρεσιζε ιτ ορ ωιπε ιτ. Εξπερτ μοδε προτιδεσ μορε οπτιονσ συχη ασ το λαβελ (ναμε) α παρτιτιον, ορ το χηοοσε α παρτιτιον τψπε.
- # Χοντινύε υντίλ ψου ηα<br/>σε αδφυστεδ εφερψτηινή το ψουρ σατισφαχτίον, τηεν χλιχκ δονε ωη<br/>εν ψου<br/>эρε ρεαδψ.

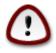

- 1. Τακε χαρε ωιτη τηε Χλεαρ αλλ οπτιον, υσε ιτ ονλψ ιφ ψου αρε συρε ψου ωαντ το ωιπε αλλ παρτιτιονσ ον τηε σελεχτεδ στοραγε δεσιχε.
- 2. Ιφ ψου ωιση το υσε ενχρψπτιον ον ψουρ / παρτιτιον ψου μυστ ενσυρε τηατ ψου ηαπε α σεπαρατε /boot παρτιτιον. Τηε ενχρψπτιον οπτιον φορ τηε /boot παρτιτιον μυστ ΝΟΤ βε σετ, οτηερωισε ψουρ σψστεμ ωιλλ βε υνβοοταβλε.

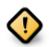

- # Ιφ ψου αρε ινσταλλινγ Μαγεια ον α ΥΕΦΙ σψστεμ, χηεχκ τηατ αν ΕΣΠ (ΕΦΙ Σψστεμ Παρτιτιον) ισ πρεσεντ ανδ χορρεχτλψ μουντεδ ον /boot/EFI. Σεε Φιγυρε 1 βελοω.
- # Ιφ ψου αρε ινσταλλινγ Μαγεια ον <br/> α Λεγαχψ/ΓΠΤ σψστεμ, χηεχκ τη<br/>ατ α BIOS boot παρτιτιον ισ πρεσεντ ανδ οφ της χορρεχ<br/>τ τψπε. Σεε Φιγυρε 2 βελοω.

Fig. 1. EFI System Partition

Fig. 2. BIOS boot partition

### 9.5. Formatare în curs

Ηερε ψου χαν χηοοσε ωηιχη παρτιτιον(σ) ψου ωιση το φορματ. Ανψ δατα ον παρτιτιονσ νοτ μαρκεδ φορ φορματτινγ ωιλλ βε πρεσερ<del>ω</del>εδ.

Υσυαλλψ, ατ λεαστ τηε παρτιτιονσ τηατ ΔρακΞ σελεχτεδ νεεδ το βε φορματτεδ.

Χλιχκ ον Αδσανχεδ το χηροσε τηε παρτιτιονσ ψου ωαντ το χηεχκ φορ σο-χαλλεδ βαδ βλοχκσ

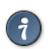

Ιφ ψουθρε νοτ συρε ψου ηασε μαδε τηε ριγητ χηοιχε, ψου χαν χλιχκ ον Πρεσιουσ, αγαιν ον Πρεσιουσ ανδ τηεν ον Χυστομ το γετ βαχκ το τηε μαιν σχρεεν, ωηερε ψου χαν χηροσε το σιεω δεταιλσ οφ ψουρ παρτιτιονσ.

Ωηεν ψου αρε χονφιδεντ αβουτ τηε σελεχτιονσ, χλιχκ ον Νεξτ το χοντινυε.

## 10. P#streaz# sau înl#tur# materialele neutilizate

Ιν τηις στεπ, τηε ινσταλλερ λοοκς φορ υνυσεδ λοχαλες παχκαγες ανδ υνυσεδ ηαρδωαρε παχκαγες ανδ ψου αρε τηεν γισεν αν οππορτυνιτ $\psi$  το δελετε τηεμ.

Ιφ ψου δο νοτ φορεσεε α χασε ωηερε ψουρ ινσταλλατιον μαψ νεεδ το ρυν ον διφφερεντ ηαρδωαρε, ορ τηατ ψου μιγητ νεεδ αδδιτιοναλ λοχαλιζατιον φιλεσ τηεν ψου μιγητ ωιση το αχχεπτ τηισ προποσαλ.

Χλιχκινγ Αδπανχεδ ωιλλ λιστ τηε υνυσεδ ηαρδωαρε ανδ λοχαλιζατιον φιλεσ τηατ ωιλλ βε ρεμοπεδ ιφ ψου προχεεδ.

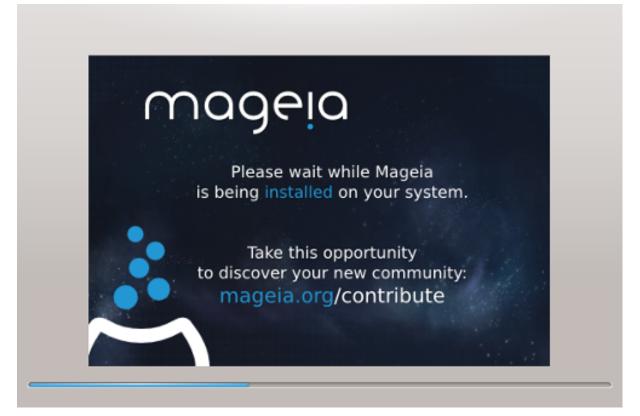

Της νέξτ στέπ ις της χοπψινή οφ φίλες το παρδ δισκ. Τηις προχέσς σπουλδ φυστ τακέ α λιττλέ ωπιλε το χομπλετέ. Ωπέν ιτ ις φινισπινή ψου ωίλλ βριέφλψ γετ α βλανκ σχρέεν – τηις ις νορμαλ.

## 11. Bootloader

## 11.1. Grub2

Grub2 on Legacy MBR/GPT systems

- # ΓΡΥΒ2 (ωιτη ορ ωιτηουτ γραπηιχαλ μενυ) ωιλλ βε υσεδ εξχλυσι<br/> σελψ ασ της βοοτλοαδερ φορ α Λεγαχψ/MBP ορ Λεγαχψ/ΓΠΤ σψστεμ.
- # Βψ δεφαυλτ, α νεω βοοτλοαδερ ωιλλ βε ωριττεν ιντο ειτηερ τηε MBP (Μαστερ Βοοτ Ρεχορδ) οφ ψουρ φιρστ ηαρδ δριώε ορ ιν τηε ΒΙΟΣ βοοτ παρτιτιον.

### Grub2-efi on UEFI systems

- # ΓΡΥΒ2-εφι ωιλλ βε υσεδ εξχλυσισελψ ασ τηε βοοτλοαδερ φορ α ΥΕΦΙ σψστεμ.
- # By default, a new bootloader (Grub2-efi) will be written into the ESP (EFI System Partition).

Ιφ τηέρε αρέ αλρέαδψ ΥΕΦΙ-βασέδ οπέρατινη σψστέμσ ινσταλλέδ ον ψουρ χομπυτέρ (Ωινδοώσ 8 φορ έξαμπλε), της Μαγεία ινσταλλέρ ωίλλ δετέχτ της έξιστινη ΕΣΠ χρέατεδ βψ Ωινδοώσ ανδ αδδ γρυβ2-έφι το ιτ. Ιφ νο ΕΣΠ έξιστσ, τηέν ονε ωίλλ βε χρέατεδ. Αλτηούη ιτ ισ ποσσιβλέ το ηάσε σέσεραλ ΕΣΠσ, ονλψ όνε ισ ρέθυιρεδ, ωηατέσερ της νύμβερ οφ οπέρατινη σψστέμσ ψου ηάσε.

## 11.2. Bootloader Setup

- 11.2.1. Op#iunile principale ale înc#rc#torului de sistem
  - # Βοοτλοαδερ το υσε

This feature is only available to Legacy MBP/BIOS systems. Users of YEFI systems will not see this option here.

# Βοοτ δεσιχε

Δονэτ χηανγε τηισ υνλεσσ ψου ρεαλλψ κνοω ωηατ ψου αρε δοινγ

# Delay before booting the default image

This text box lets you set a delay, in seconds, before the default operating system is started up.

# Σεχυριτψ

Τηις αλλοως ψου το σετ α πασσωορό φορ της βοοτλοαδερ. Τηις μεανς α υσερναμε ανδ πασσωορό ωιλλ βε ρεθυιρεό ωπεν βοοτινγ ιν ορδερ το σελεχτ α βοοτινγ εντρψ ορ χπανγε σεττινγς. Τηις ις οπτιοναλ, ανό μοςτ πεοπλε αρε νοτ λικελψ το παφε α νεεό φορ ιτ. Της υσερναμε ις root ανό της πασσωορό ις της ονε χποσεν περεαφτερ.

# Πασσωορδ

Χηροσε α πασσωορό φορ τηε βοοτλοαδερ (οπτιοναλ)

# Πασσωορδ (αγαιν)

Retype the password and DrakE will check that it matches with the one set above

Αδωανχεδ

# Εναβλε ΑΧΠΙ

ΑΧΠΙ (Αδπανχεδ Χονφιγυρατιον ανδ Ποωερ Ιντερφαχε) ισ α στανδαρδ φορ ποωερ μαναγεμεντ. Ιτ χαν σαπε ενεργψ βψ στοππινγ υνυσεδ δεπιχεσ. Δεσελεχτινγ ιτ χουλδ βε υσεφυλ ιφ, φορ εξαμπλε, ψουρ χομπυτερ δοεσ νοτ συππορτ ΑΧΠΙ ορ ιφ ψου τηινκ τηε ΑΧΠΙ ιμπλεμεντατιον μιγητ χαυσε σομε προβλεμσ (φορ ινστανχε ρανδομ ρεβοοτσ ορ σψστεμ λοχκυπσ).

# Εναβλε ΣΜΠ

Τηις οπτιον εναβλεσ/δισαβλες σψμμετριχ μυλτιπροχεσσινγ φορ μυλτι-χορε προχεσσορσ

# Εναβλε ΑΠΙΧ

Εναβλινγ τηισ γισεσ τηε οπερατινγ σψστεμ αχχεσσ το τηε Αδσανχεδ Προγραμμαβλε Ιντερρυπτ Χοντρολλερ. ΑΠΙΧ δεσιχεσ περμιτ μορε χομπλεξ πριοριτψ μοδελσ, ανδ Αδσανχεδ ΙΡΘ (Ιντερρυπτ Ρεθυεστ) μαναγεμεντ.

# Εναβλε Λοχαλ ΑΠΙΧ

Here you can set Local APIC, which manages all external interrupts for a specific processor in an SMP system

### 11.2.2. Bootloader Configuration

# Δεφαυλτ

The operating system to be started up by default.

# Αππενδ

This option lets you pass information to the kernel or tell the kernel to give you more information as it bosts.

# Προβε φορειγν ΟΣ

Ιφ ψου αλρέαδψ ηαώε ότηερ οπερατινή σψστέμσ ινσταλλέδ, Μαγεία αττέμπτσ το αδδ τηέμ το ψουρ νέω Μαγεία βοότ μένυ. Ιφ ψου δονэτ ώαντ τηις βεηαωιουρ, τηέν υντιχκ τηέ Προβέ Φορείγν ΟΣ όπτιον.

# ςιδεο μοδε

Τηισ σετσ τηε σχρεεν σιζε ανδ χολουρ δεπτη το βε υσεδ βψ τηε βοοτ μενυ. Ιφ ψου χλιχκ τηε δοων-τριανγλε ψου ωιλλ βε οφφερεδ οτηερ σιζε ανδ χολουρ δεπτη οπτιονσ.

# Do not touch ESP or MBP

Σελεχτ τηις οπτιον ιφ ψου δουэτ ωαντ α βοοταβλε Μαγεια, βυτ ωουλδ ρατηέρ χηαιν-λοαδ ιτ φρομ ανότηερ ΟΣ. Ψου ωίλλ γετ α ωαρνίνη τηατ της βοοτλοάδερ ις μισσίνη. Χλιχκ Οκ ιφ ψου αρέ συρε ψου υνδερστανό της ιμπλιχατίονς, ανό ωιση το προχέεδ.

## 11.3. Other Options

#### 11.3.1. Se utilizeaz# înc#rc#torul de sistem existent

Τηε εξαχτ προχεδυρε φορ αδδινγ Μαγεια το αν εξιστινγ βοοτλοαδερ ισ βεψονδ τηε σχοπε οφ τηισ δοχυμεντατιον. Η ωε τριστ χασεσ ιτ ωιλλ ινσολφε ρυννινγ τηε ρελεφαντ βοοτλοαδερ ιν-

Αδωανχεδ

σταλλατιον προγραμ, ωηιχη σηουλδ δετεχτ Μαγεια ανδ αυτοματιχαλλψ αδδ αν εντρψ φορ ιτ ιν τηε βοοτλοαδερ μενυ. Σεε τηε δοχυμεντατιον φορ τηε ρελεσαντ οπερατινγ σψστεμ.

### 11.3.2. Installing Without a Bootloader

Ωηιλε ψου χαν οπτ το ινσταλλ Μαγεία ωιτηουτ α βοοτλοαδερ (σεε σεχτίον 2.1 Αδπανχεδ), τηις ις νοτ ρεχομμενδεδ υνλέσσ ψου αβσολυτελψ κνόω ωπατ ψου αρε δοίνη, ας ωιτπουτ σόμε φορμ οφ βοοτλοαδερ ψουρ οπερατίνη σψστεμ ωίλλ βε υναβλε το σταρτ.

#### 11.3.3. Ad#uga#i sau modifica#i o intrare din meniul de demaraj

Το δο τηις ψου νέεδ το μανυαλλψ εδιτ /βοοτ/γρυβ2/χυστομ.χφγ ορ υσε της σοφτωαρε γρυβ-χυστομιζερ τοολ ινστεαδ (αφαιλαβλε ιν της Μαγεια ρεποσιτοριες).

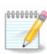

Φορ μορε ινφορματιον, σεε: <u>ηττπσ://ωικι.μαγεια.οργ/εν/Γρυβ2-εφι\_ανδ\_Μαγεια</u>

## 12. Reporne#te

Once the bootloader has been installed, you will be prompted to halt your computer, remove the live  $\Delta\varsigma\Delta/Y\Sigma B$  stick and restart the computer.

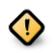

Ensure that you follow these shut-down and restart instruction steps in the same order.

Ωηεν ψου αρε ρεαδψ, πρεσσ Φινιση.

 $\Omega$  πεν ψου ρεσταρτ, ψου ωιλλ σεε α συχχεσσιον οφ δοωνλοαδ προγρεσσ βαρσ. Τηεσε ινδιχατε τηατ τηε σοφτωαρε μεδια λιστσ αρε βεινς δοωνλοαδεδ (σεε Σοφτωαρε Μαναγεμεντ).

## 13. User Management

## 13.1. Defini#i parola administratorului (root):

Ιτ ισ αδωισαβλε φορ αλλ Μαγεια ινσταλλατιονσ το σετ α superuser (Αδμινιστρατορ) πασσωορδ, υσυαλλψ χαλλεδ τηε ροοτ πασσωορδ ιν Λινυξ. Ασ ψου τψπε α πασσωορδ ιντο τηε τοπ βοξ α σηιελδ ωιλλ χηανγε φρομ ρεδ-το-ψελλοω-το-γρεεν δεπενδινγ ον τηε στρενγτη οφ τηε πασσωορδ. Α γρεεν σηιελδ σηοωσ ψου αρε υσινγ α στρονγ πασσωορδ. Ψου νεεδ το ρεπεατ τηε σαμε πασσωορδ ιν τηε βοξ υνδερνεατη, το χηεχκ τηατ τηε φιρστ εντρψ ωασ νοτ μιστψπεδ.

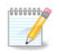

Αλλ πασσωορδο αρε χασε-σενσιτισε. Ιτ ις βεστ το υσε α μιξτυρε οφ λεττερ<br/>σ (υππερ ανδ λοωερ χασε), νυμβερς ανδ οτηερ χηαραχτερς <br/>ιν α πασσωορδ.

### 13.2. Introduce#i un utilizator

Αδδ α Υσερ ηερε. Α ρεγυλαρ υσερ ηασ φέωερ πρισιλέγεσ τηαν της superuser (ροοτ), βυτ ένουγη το υσε της Ιντερνετ, οφφιχε αππλιχατιονσ ορ πλαψ γαμέσ ανδ ανψτηινή έλσε της ασεραγέ υσερ μιγητ υσε α χομπυτέρ φορ.

# Ιχον

Click on this button if you want to change the usergs icon

# Ρεαλ Ναμε

Ινσερτ τηε υσερэσ ρεαλ ναμε ιντο τηισ τεξτ βοξ

# Λογιν Ναμε

Εντέρ της υσέρ λογιν νάμε ορ λέτ Δρακ $\Xi$ υσε α δερσιον οφ της υσέρ<br/>эσ ρέαλ νάμε. Της λογιν νάμε ις χασε-σενσιτίδε.

# Πασσωορδ

Τψπε ιν της υσερ πασσωορδ. Τηςρε ισ α σηιελδ ατ της ενδ οφ της τεξτ βοξ τηατ ινδιχατες της στρενγτη οφ της πασσωορδ. (Σες αλσο Not#)

Password (again): Retype the user password. Drake will check that you have not mistyped the password.

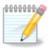

Any users added while installing Mageia, will have a home directory that is both read and write protected (umask=0027)

Ψου χαν αδδ ανψ εξτρα νεεδεδ υσερσ ιν τηε Χονφιγυρατιον – Συμμαρψ στεπ δυρινγ τηε ινσταλλ. Χηοοσε Υσερ μαναγεμεντ.

Δρεπτυριλε δε αχχεσ ποτ φι μοδιφιχατε #ι δυπ# ινσταλαρε.

## 14. Login Screen

#### ΣΔΔΜ λογιν σχρεεν

Finally, you will come to the desktop login screen.

Εντερ ψουρ υσερ ναμε ανδ υσερ πασσωορδ, ανδ ιν α φεω σεχονδσ ψου ωιλλ φινδ ψουρσελφ ωιτη α λοαδεδ ΚΔΕ Πλασμα ορ ΓΝΟΜΕ δεσκτοπ, δεπενδινγ ον ωηιχη λιτε μεδιυμ ψου υσεδ. Ψου χαν νοω σταρτ υσινγ ανδ ενφοψινγ ψουρ Μαγεια ινσταλλατιον.

Ψου χαν φινδ φυρτηερ δοχυμεντατιον ιν <u>τηε Μαγεια ωικι</u> [ηττπσ://ωικι.μαγεια.οργ/εν/Μαιν\_Παγε].

## 15. Dezinstalare Mageia

Ιφ Μαγεια διδνэτ χοντινχε ψου ορ ψου χανэτ ινσταλλ ιτ χορρεχτλψ – ιν σηορτ ψου ωαντ γετ ριδ οφ ιτ – τηατ ισ ψουρ ριγητ ανδ Μαγεια αλσο γιτεσ ψου τηε ποσσιβιλιτψ το υνινσταλλ. Τηισ ισ νοτ τρυε φορ ετερψ οπερατινγ σψστεμ.

Αφτερ βαχκινγ υπ ψουρ δατα, ρεβοοτ ψουρ Μαγεια ινσταλλατιον ΔζΔ ανδ σελεχτ Ρεσχυε σψστεμ, τηεν Ρεστορε Ωινδοωσ βοοτ λοαδερ. Ατ τηε νεξτ βοοτ, ψου ωιλλ ονλψ ηατε Ωινδοωσ, ωιτη νο οπτιον το χηοοσε ψουρ Μαγεια οπερατινγ σψστεμ.

Ιν Ωινδοωσ, το ρεχοπερ της σπαχε υσεδ βψ Μαγεια παρτιτιονσ: χλιχκ ον Σταρτ # Χοντρολ Πανελ # Αδμινιστρατιπε Τοολσ # Χομπυτερ Μαναγεμεντ # Στοραγε # Δισκ Μαναγεμεντ. Ψου ωιλλ ρεχογνισε α Μαγεια παρτιτιον βεχαυσε της αρε λαβελεδ Unknown, ανδ αλσο βψ της ρ σιζε ανδ πλαχε ον της δισκ. Ριγητ-χλιχκ ον εαχη οφ της σε παρτιτιονσ ανδ σελεχτ Δελετε το φρες υπ της σπαχε.

If you are using Windows  $\Xi\Pi$ , you can create a new partition and format it (PAT32 or NTPS). It will then get a partition letter.

Ιφ ψου ηαπε ςιστα ορ 7, ψου ηαπε ονε μορε ποσσιβιλιτψ, ψου χαν εξτενδ τηε εξιστινγ παρτιτιον τηατ ισ ατ τηε λεφτ οφ τηε φρεεδ σπαχε. Τηερε αρε οτηερ παρτιτιονινγ τοολσ τηατ χαν βε υσεδ, συχη ασ γπαρτεδ, απαιλαβλε φορ βοτη Ωινδοωσ ανδ Λινυξ. Ασ αλωαψσ, ωηεν χηανγινγ παρτιτιονσ, βε περψ χαρεφυλ το βαχκ υπ ανψτηινγ ιμπορταντ το ψου.